## <span id="page-0-0"></span>Inhaltsverzeichnis

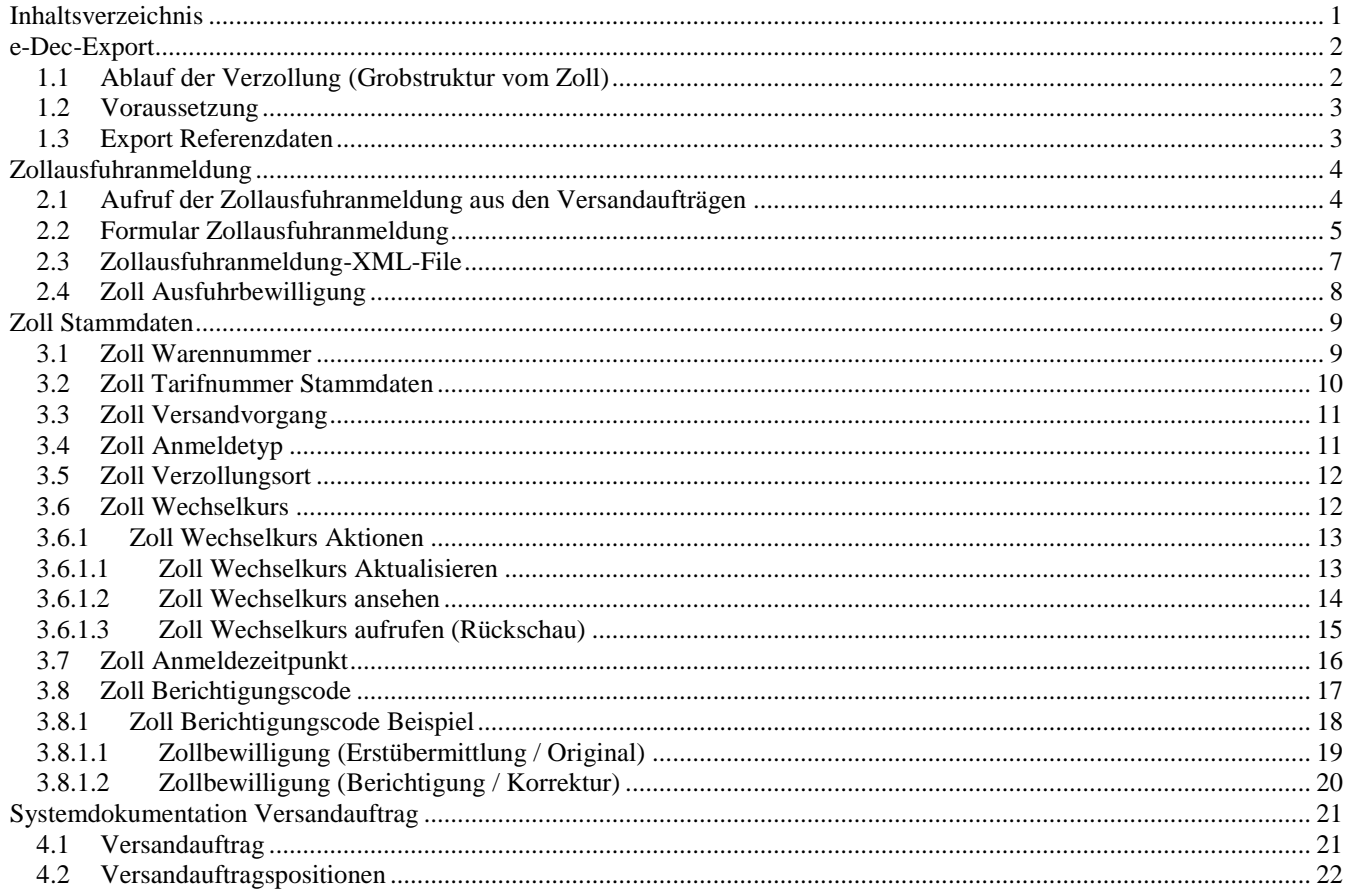

## <span id="page-1-0"></span>**e-Dec-Export**

Der Ausdruck **e-Dec** bezeichnet ein von der [Eidgenössischen Zollverwaltung](http://de.wikipedia.org/wiki/Eidgen%C3%B6ssische_Zollverwaltung) (EZV) entwickeltes zentrales [Tool](http://de.wikipedia.org/wiki/Dienstprogramm) bzw. eine [Zollsoftware](http://de.wikipedia.org/wiki/Zollsoftware) für das ["Cargo-Processing"](http://de.wikipedia.org/w/index.php?title=Cargo-Processing&action=edit&redlink=1), das bestehende IT-gestützte (Cargo-Processing-Verfahren) vereinheitlichen soll. Da die bislang erzielten Fortschritte und die implementierten Projekte allesamt dem Teilbereich der zollrechtlichen Warenabfertigung gelten, kann man die Etymologie des Terminus "e-dec" sehr wohl in dem anglophonen "electronic declaration" suchen. (übernommen 1:1 aus Wikipedia)

<http://www.ezv.admin.ch/zollanmeldung/05042/05047/05068/index.html>

#### <span id="page-1-1"></span>**1.1 Ablauf der Verzollung (Grobstruktur vom Zoll)**

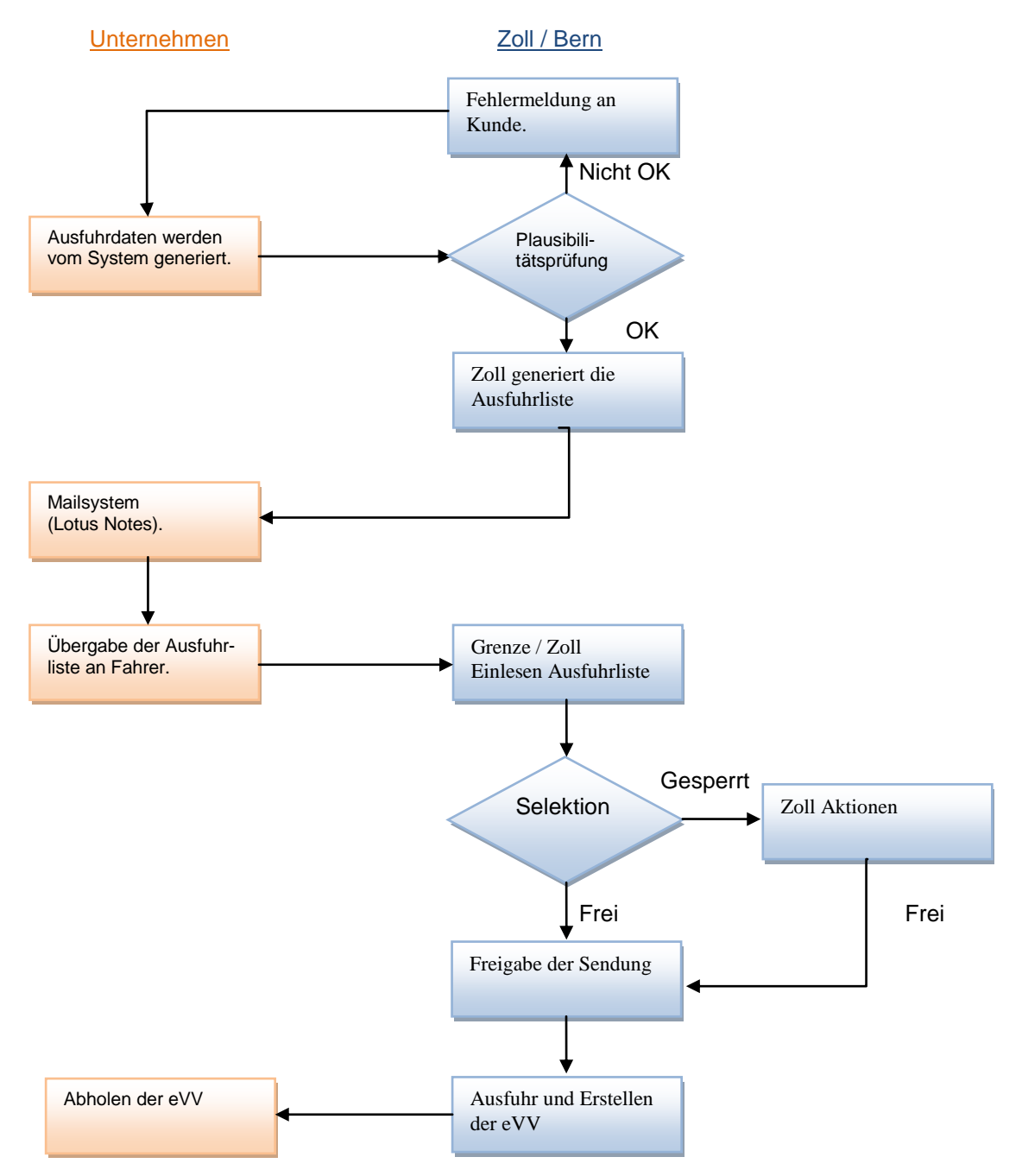

## <span id="page-2-0"></span>**1.2 Voraussetzung**

Voraussetzungen für e-Dec-Export:

- Ist ein Mailprogramm (Lotus Notes, Exchange, Groupwise usw.) und ein PDF-Reader.
- Das Unternehmen oder der Exporteur muss für den e-Dec Export angemeldet sein.
- Ein separates Mailkonto mit Mailadressen vom eidgenössischen Zoll muss angelegt sein.
- Die privaten und öffentlichen Zertifikate müssen den Zollmailadressen zugeordnet sein.
- Die Anzahl und Namen der Mitarbeiter müssen beim Zoll angemeldet werden.

#### <span id="page-2-1"></span>**1.3 Export Referenzdaten**

Die Export Referenzen bestehen aus einem Kopf-, einem Positionen- und einem Fussteil. Es kann rechts im Datenexplorer angezeigt und auch als Einzelformular aufgerufen werden

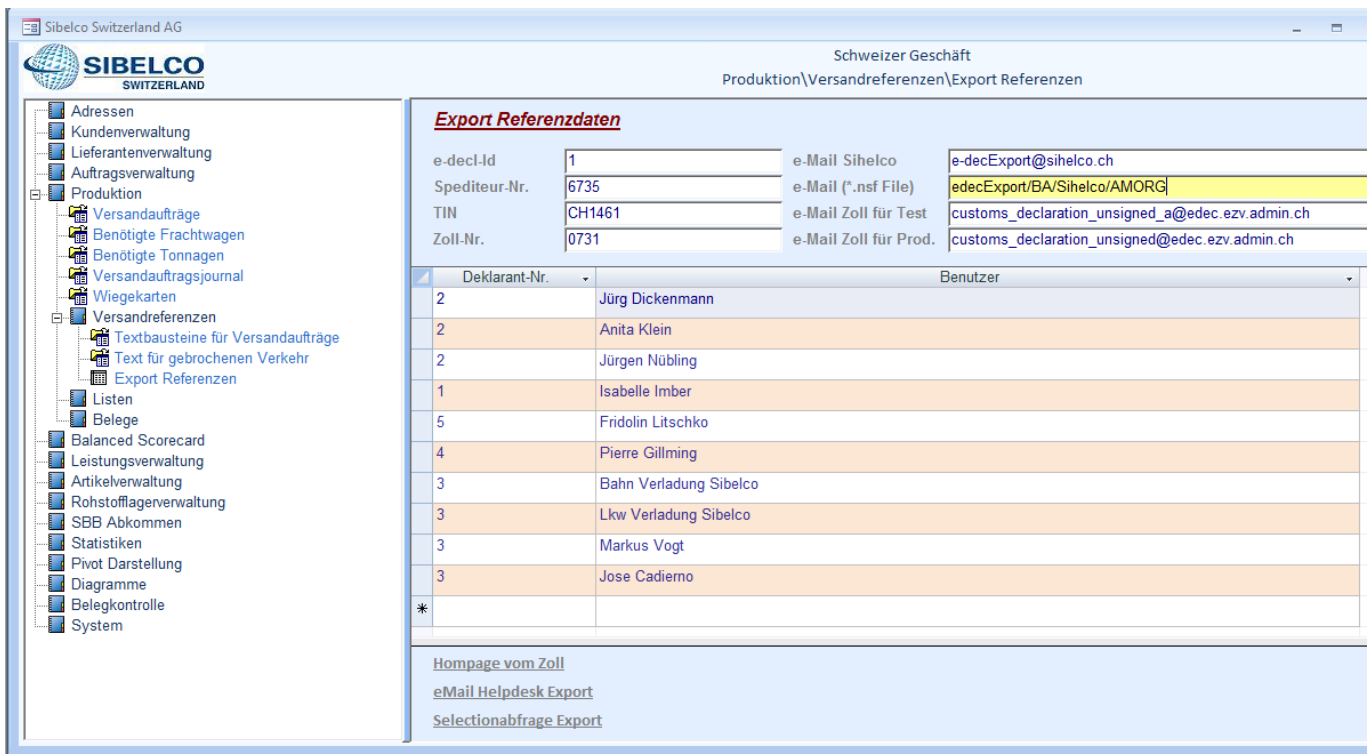

## **Im Kopfteil sind angegeben**

- die Spediteur-Nr
- die Tin,
- die Zoll-Nr.
- die Mailadresse des Unternehmens für den Zoll Export
- die Mailadresse vom Zoll für Test und Produktion

## **Im Positionsteil**

werden alle Mitarbeiter angegeben, welche beim Zoll als Deklaranten angemeldet sind. Bei der Sibelco Switzerland (Sihelco) haben wir die beantragten Deklarant-Nr. als Gruppen-Key eingesetzt und ihnen die Mitarbeitern (inklusiv Verladestationen) zugeordnet.

## **Im Fussteil**

können Sie über Hyperlinks die Homepage vom Zoll, die Mailadresse vom Helpdesk Export und die Selektionsabfrage Export aufrufen

## <span id="page-3-0"></span>**Zollausfuhranmeldung**

Das Formular für die Zollausfuhr Anmeldung kann als Menüpunkt und aus jedem Versandauftrag(Export) aufgerufen werden. Mit der Sibelco Switzerland wurde vereinbart, dass das Formular für Zollausfuhranmeldung über einen Button aus den generierten Versandaufträgen aufgerufen wird.

# <span id="page-3-1"></span>**2.1 Aufruf der Zollausfuhranmeldung aus den Versandaufträgen**

Immer wenn der Cursor in einem Versandauftrag mit dem Land ungleich Inland steht wird der Button "Zollausfuhranmeldung" aktiviert (CH und LI sind Inland siehe Menüpunkt Land im Handbuch Silnova).

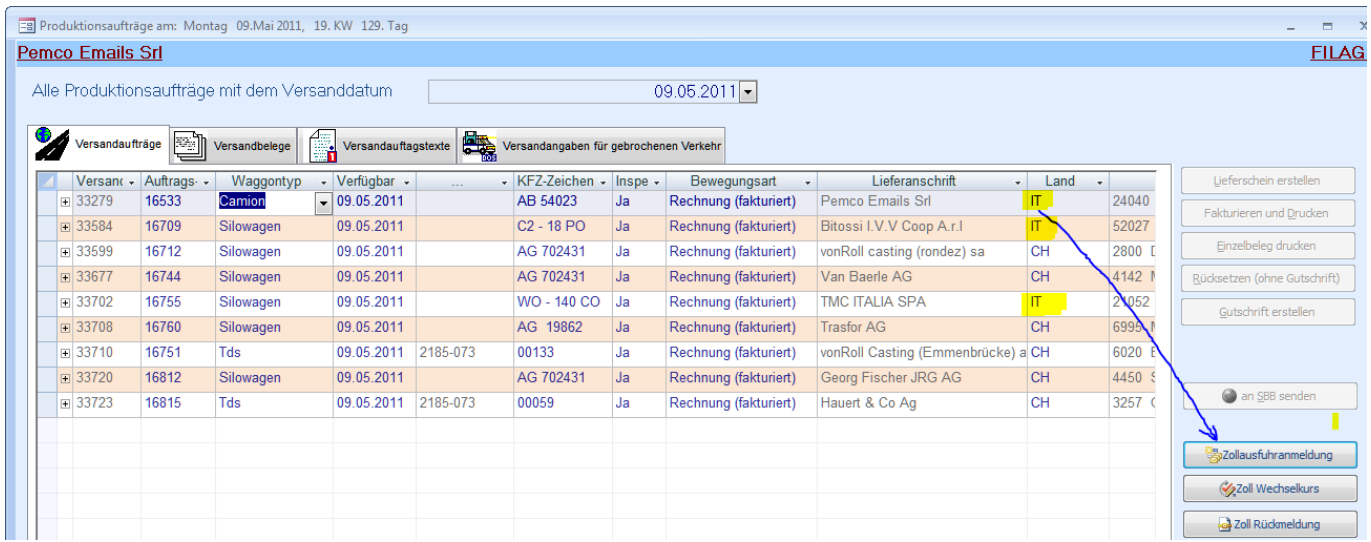

Aus den Versandaufträgen können Sie ebenso den täglichen Zoll-Wechselkurs per Knopfdruck aus dem Internet laden und sie können die Zollrückmeldung für den Versandauftrag aus dem Mailsystem aufrufen.

## <span id="page-4-0"></span>**2.2 Formular Zollausfuhranmeldung**

### Alle Daten, die zum Erstellen der Zollausfuhranmeldung benötigt werden, sind vorbelegt.

- Datensatz-Nr. Wird vom System erstellt.
- Versandauftrag Wird vom System übernommen.
- Versandvorgang Hier ist der Standardwert Export [\(Es gibt drei Versandvorgänge\)](#page-10-0)
- Anmeldetyp Standardwert ist Definitiv [\(Es stehen mehrere zur Auswahl\)](#page-10-1)
- Verzollungsort Standardwert ist Zollstelle [\(Es stehen mehrere zur Auswahl\)](#page-11-0)
- Wechselkurs Der aktuelle Tageskurs vom Zoll wird vom System vorgeschlagen.

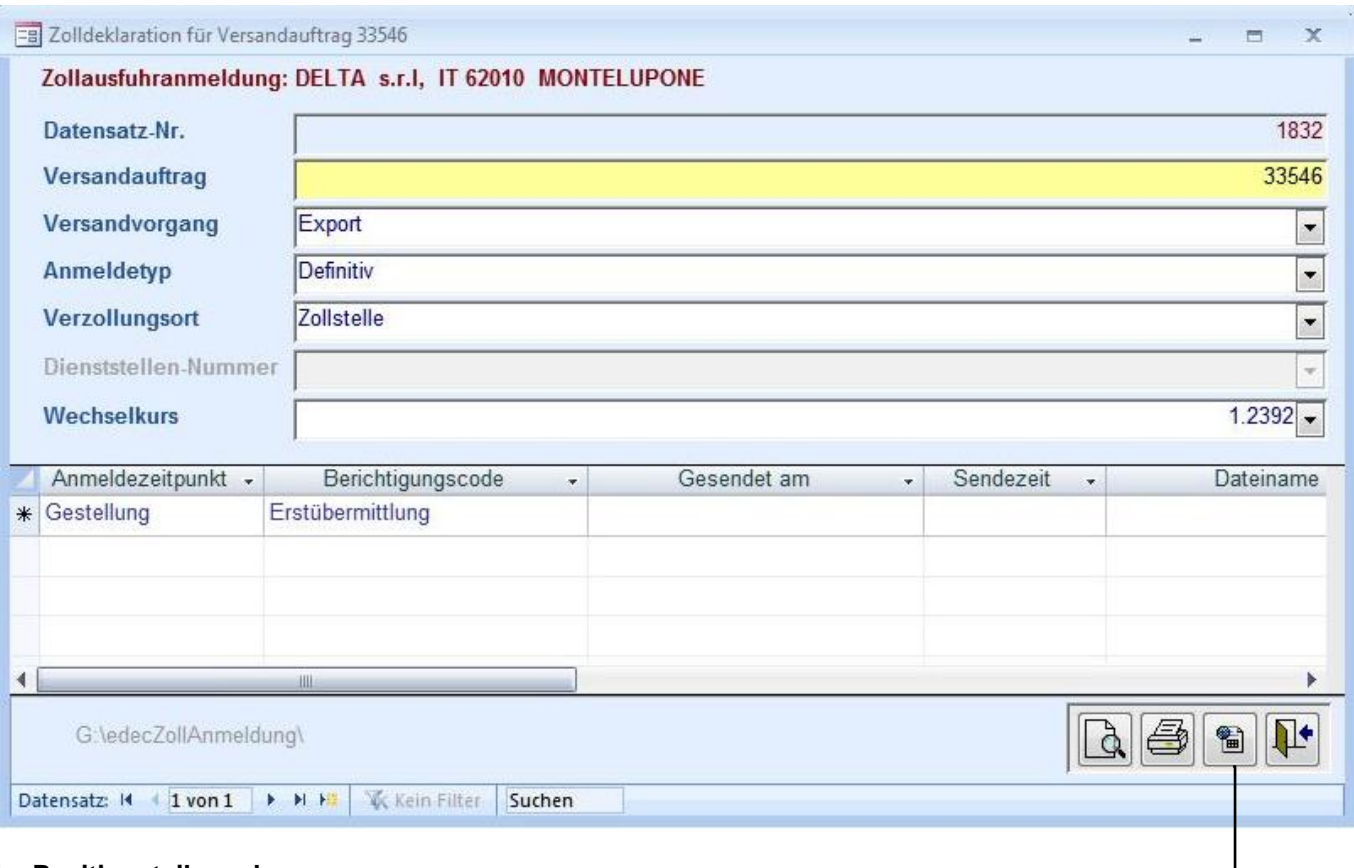

## **Im Positionsteil werden**

- Anmeldezeitpunkt (Gestellung [ist Standardwert\)](#page-15-0)
- Berichtigungscode [\(Erstübermittlung](#page-16-0) ist Standardwert)
- Gesendet am (Systemeintrag)
- Sendezeit (Systemeintrag)
- Dateiname (Systemeintrag)

#### **Mit Klick auf den Button "Senden"**

- wird das XML-File vom System generiert,
- es wird auf dem File Server abgelegt und
- das XML-File wird automatisch über das Mailsystem zum Zoll geschickt.

#### Das ist der ganze Ablauf. Sie müssen für die Ausfuhranmeldung, bei der Erstübermittlung keine Daten mehr eingeben sondern über dieses Zwischenformular nur noch die Daten visuell kontrollieren und abschicken.

Für das Zwischenformular haben wir uns entschieden, da wir auch noch mehrere Berichtigungen nach der Erstübermittlung dem Zoll schicken können und wir damit auch eine Historie haben.

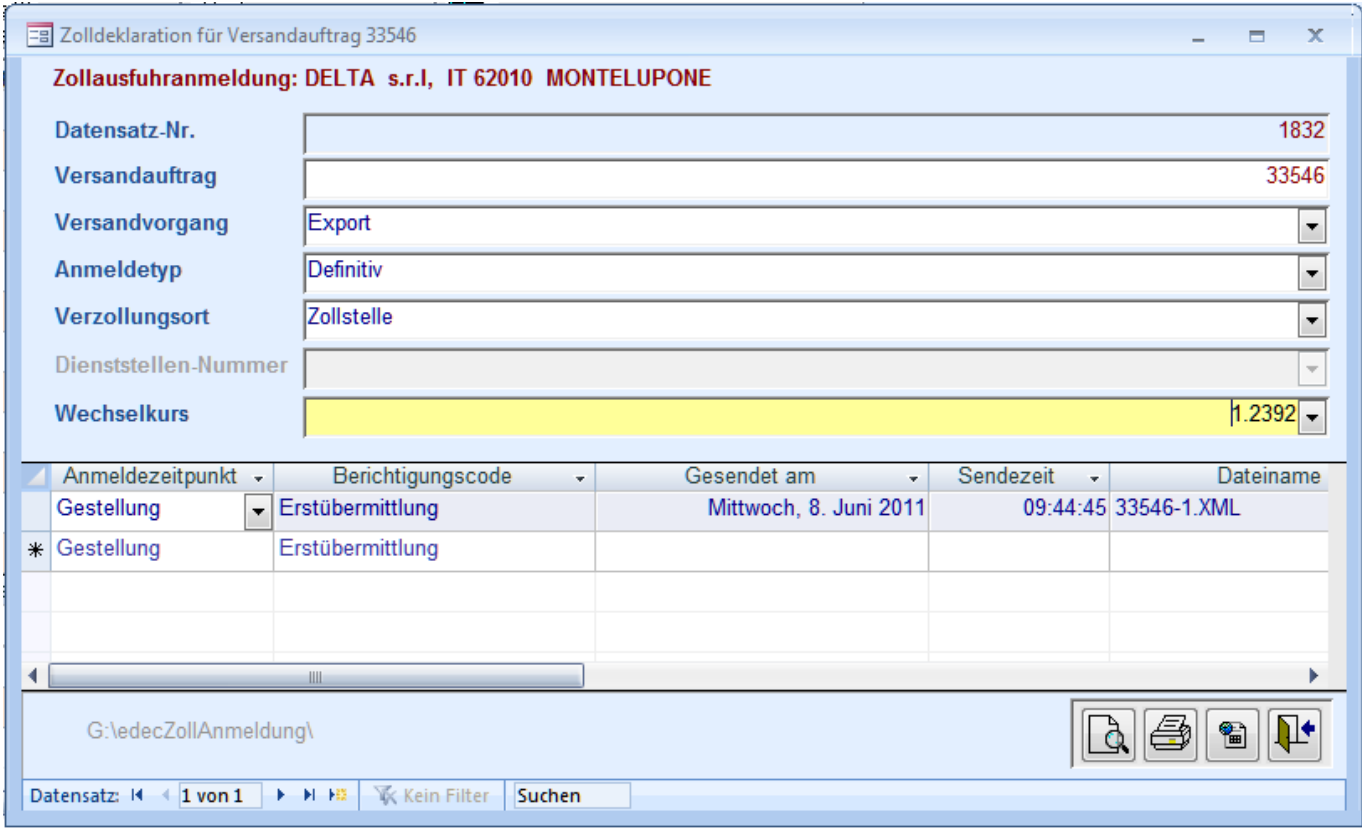

Mit Klick auf den Button "Senden " werden die Systemfelder ausgefüllt.

Das XML-File hat den Dateiname 33546-1.XML bekommen und das File wurde am Mittwoch den 8. Juni 2011 um 9:44:45 Uhr vom System erstellt und automatisch über das Mailsystem zum Zoll geschickt

33546-1.XML

Extension Anzahl / Wie oft

Versandauftrag-Nr.

Im Fussteil wird der Pfad "G:\edecZollAnmeldung\" auf dem das File abgelegt wird, zusammen mit den Ausgaben-Navigationsbuttons angezeigt

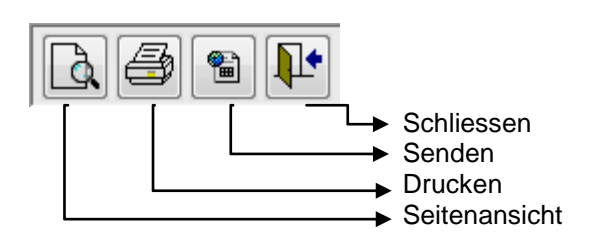

Das XML File kann über jedes berechtigte Mailkonto geschickt werden. Das System unterscheidet im Hintergrund zwischen der Anzeige "Display From" und "Display Sent By". Der Zoll sieht immer nur die globale Mailadresse "**e-decExport@sihelco.ch**", auch als Absender. Und an diese kann der Zoll auch nur seine Antwort schicken.

#### <span id="page-6-0"></span>**2.3 Zollausfuhranmeldung-XML-File**

```
<?xml version="1.0"?>
<?encoding utf-8?>
<goodsDeclarations xmlns="http://www.e-dec.ch/xml/schema/edec/v2" xmlns:xsi="http://www.w3.org/2001/XMLSchema-instance" 
xsi:schemaLocation="http://www.e-dec.ch/xml/schema/edec/v2 http://www.ezv.admin.ch/pdf_linker.php?doc=edec_v_2_0" schemaVersion="2.0">
         <goodsDeclaration>
                   <serviceType>2</serviceType>
                   <traderDeclarationNumber>33546</traderDeclarationNumber>
                   <traderReference>No. Fattura 27059</traderReference>
                   <clearanceLocation>1</clearanceLocation>
                   <declarationTime>1</declarationTime>
                   <declarationType>1</declarationType>
                   <correctionCode>1</correctionCode>
                   <language>it</language>
                   <deliveryDestination>IT</deliveryDestination>
                   <transportMeans>
                              <transportMode>3</transportMode>
                             <transportationType>2</transportationType>
                              <transportationCountry>IT</transportationCountry>
                              <transportationNumber>AA 48960</transportationNumber>
                   </transportMeans>
                   <transportInContainer>0</transportInContainer>
                    <consignor>
                             <name>Sibelco Switzerland AG</name>
                              <street>Hauptstrasse 56</street>
                              <postalCode>4127</postalCode>
                              <city>Birsfelden</city>
                              <country>CH</country>
                              <traderIdentificationNumber>CH1461</traderIdentificationNumber>
                   </consignor>
                   <consignee>
                             <name>DELTA s.r.l</name>
                              <street>Via Tambroni-Armaroli,2</street>
                              <postalCode>62010</postalCode>
                              <city>MONTELUPONE</city>
                              <country>IT</country>
                    </consignee>
                   <declarant>
                              <traderIdentificationNumber>CH1461</traderIdentificationNumber>
                              <declarantNumber>2</declarantNumber>
                              <name>Sibelco Switzerland AG</name>
                              <street>Hauptstrasse 56</street>
                              <postalCode>4127</postalCode>
                              <city>Birsfelden</city>
                              <country>CH</country>
                   </declarant>
                   <business>
                              <incoterms>FCA</incoterms>
                              <VATNumber>114292</VATNumber>
                   </business>
                    <goodsItem>
                              <traderItemID>392</traderItemID>
                              <description>SIBELITE B 0012, essiccata sfusa</description>
                              <commodityCode>2506.1000</commodityCode>
                              <grossMass>28500</grossMass>
                              <netMass>28500</netMass>
                              <permitObligation>0</permitObligation>
                              <nonCustomsLawObligation>0</nonCustomsLawObligation>
                              <statistic>
                                        <customsClearanceType>1</customsClearanceType>
                                        <commercialGood>1</commercialGood>
                                        <statisticalValue>12916</statisticalValue>
                                        <statisticalValueConfirmation>1</statisticalValueConfirmation>
                              </statistic>
                              <packaging>
                                        <packagingType>NE</packagingType>
                                        <quantity>1</quantity>
                              </packaging>
                    </goodsItem>
         </goodsDeclaration>
</goodsDeclarations>
```
## <span id="page-7-0"></span>**2.4 Zoll Ausfuhrbewilligung**

In der Regel dauert es von der Zollanmeldung, maximal bis zu drei Minuten, bis die Zollausfuhrbewilligung im Hause ist. Das PDF – File kann direkt aus dem Mailkonto der Mitarbeiter gedruckt werden. Und es kann auch direkt mit einem Klick auf den Button "Zoll-Rückmeldung" in den Versandaufträgen, aus dem Mailsystem geholt werden.

In diesem Fall haben wir einen Silowagen mit 28.5T lose Ware angemeldet. Und da gibt es nur einen Artikel, sprich eine Position.

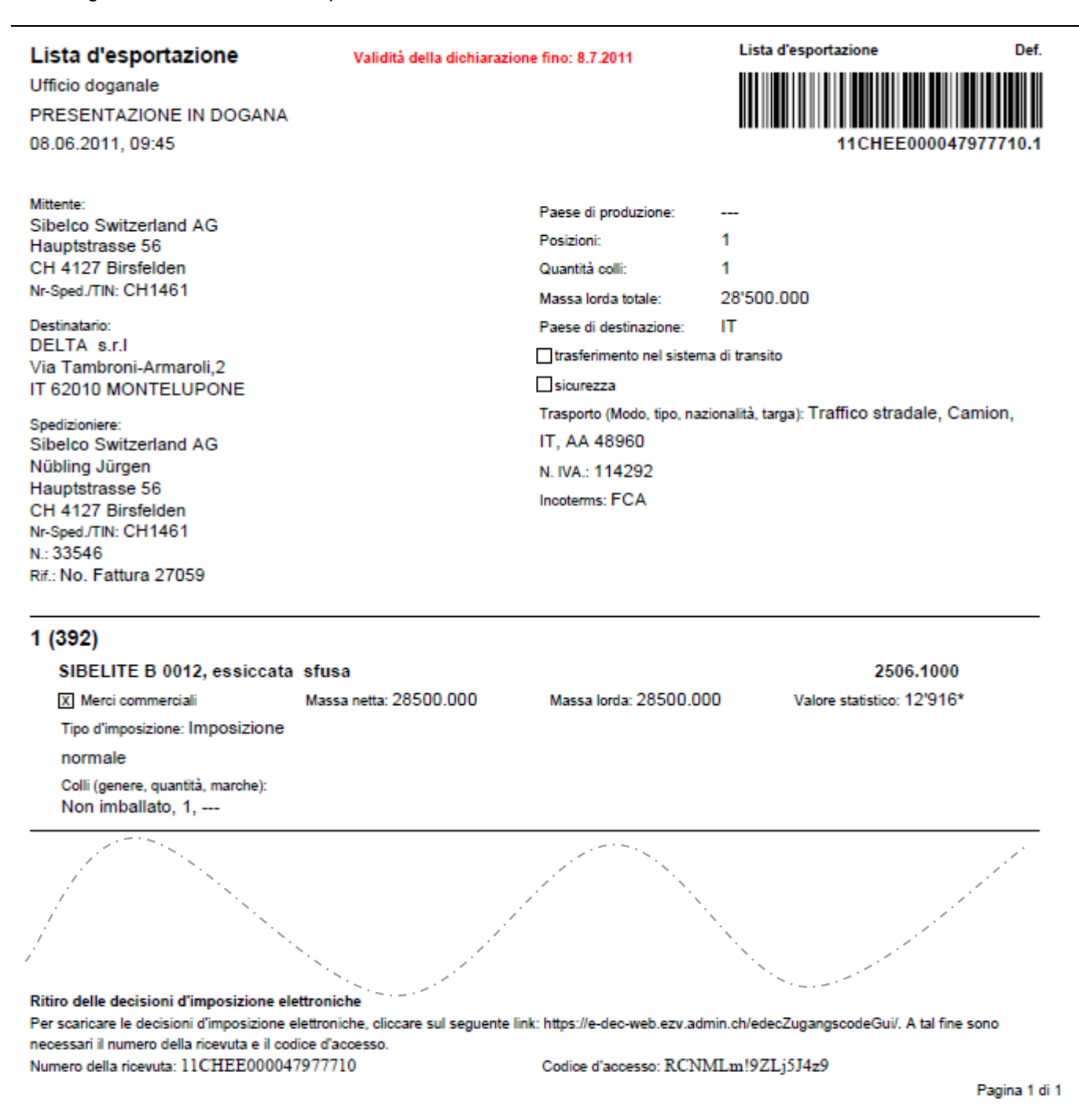

## <span id="page-8-0"></span>**Zoll Stammdaten**

Auf die Zollstammdaten wird nicht im einzeln eingegangen. Sie liegen in einer Datenbank und sie können als XML Files von der Webseite des Zolls heruntergeladen werden und sind dort auch gut beschrieben.

#### <span id="page-8-1"></span>**3.1 Zoll Warennummer**

Bei der Sibelco Switzerland nennt man die Warennummer, (Rohstoff Code oder den Commodity Code) auch Zoll-Tarifnummer und Rohmaterial. Das hat sich eingebürgert im Laufe der Zeit.

Da die Sibelco Switzerland schon vor der Einführung des e-Dec Systems, exportiert hat und monatliche Exportlisten erstellen musste, haben wir schon im Tabellenmodell eine Beziehung von den Verkaufsartikeln zu den Warennummern gehabt. Die Beziehung wurde über den Artikelstamm im System gepflegt.

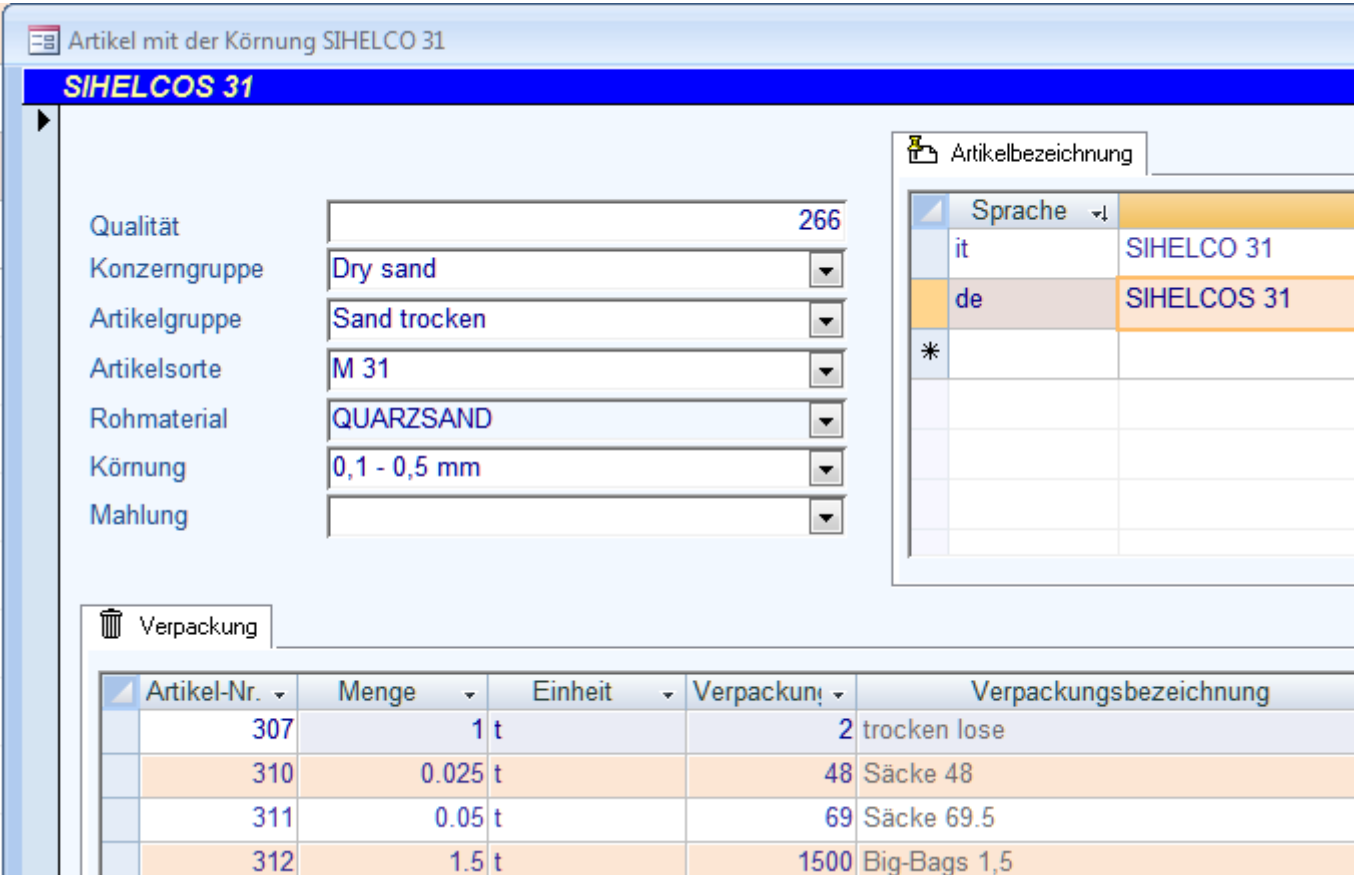

Hinter dem Rohmaterial Quarzsand verbirgt sich die Warennummer vom Zoll (Zoll-Tarifnummer).

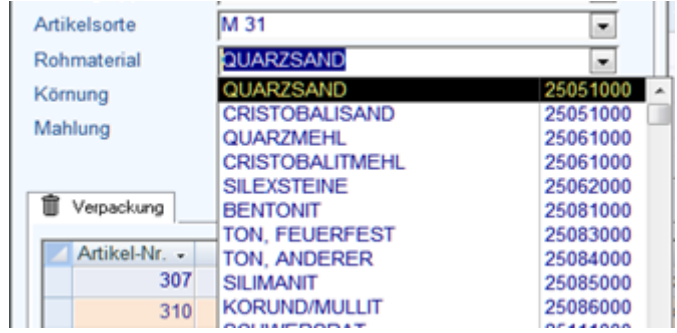

#### Beim Aufklappen der Combobox werden immer die Bezeichnung und die Warennummern angezeigt.

# <span id="page-9-0"></span>**3.2 Zoll Tarifnummer Stammdaten**

Mit Doppelklick in das Feld Rohmaterial wird das Formular mit den Zoll Warennummern, als Einzelformular geöffnet oder es kann auch im Menü unter dem Menüpunkt "Rohmaterial" aufgerufen werden.

Alle benötigten Zoll-Warennummern werden im System gepflegt.

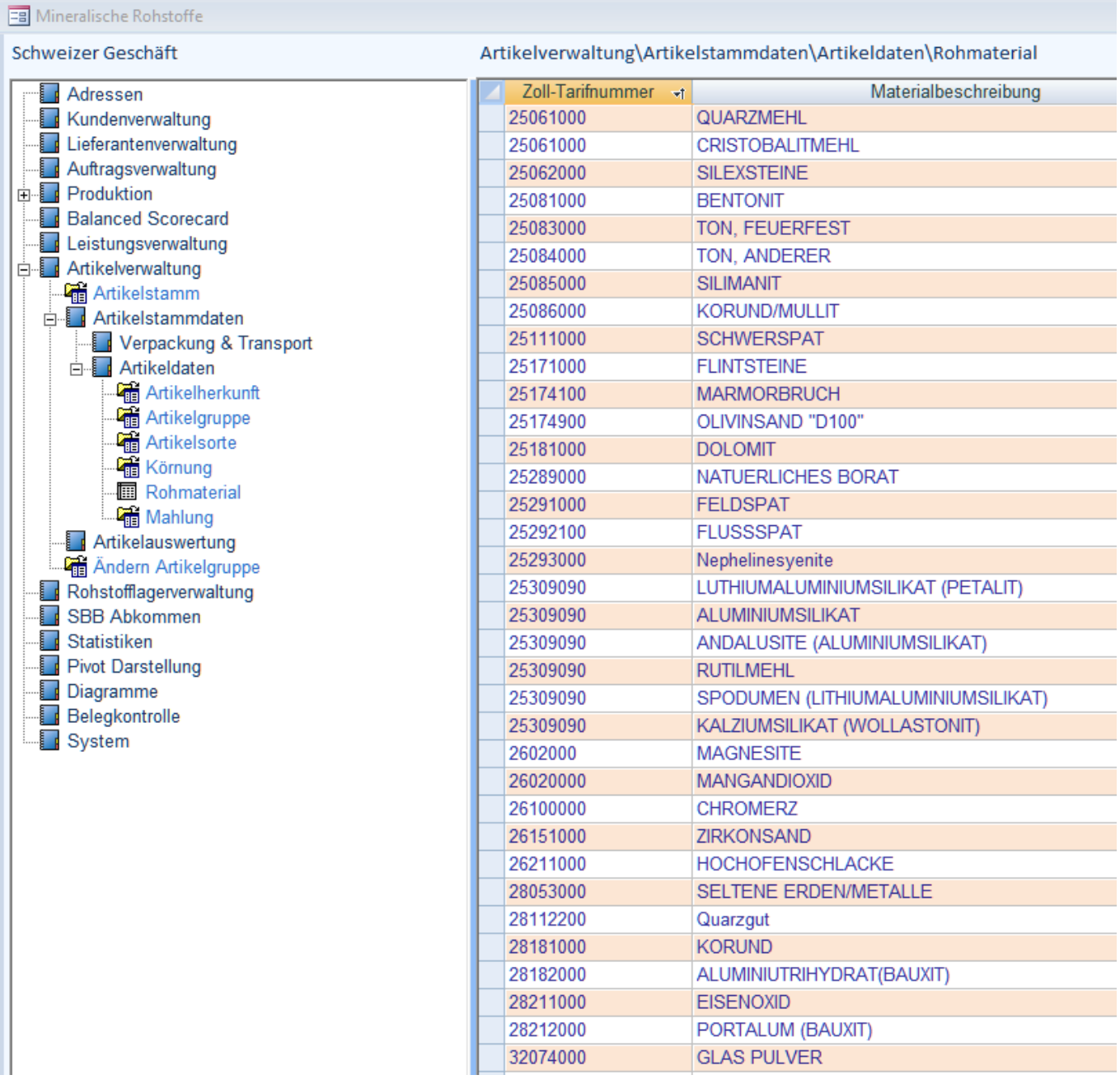

## <span id="page-10-0"></span>**3.3 Zoll Versandvorgang**

Auch wenn sie im Export nicht gebraucht werden stehen drei Versandvorgänge zur Auswahl.

- Import (Hier gesperrt / kann auch ausgeblendet werden)
- Export (Hier als Wert gesetzt)
- Transit (Kann ausgewählt werden)

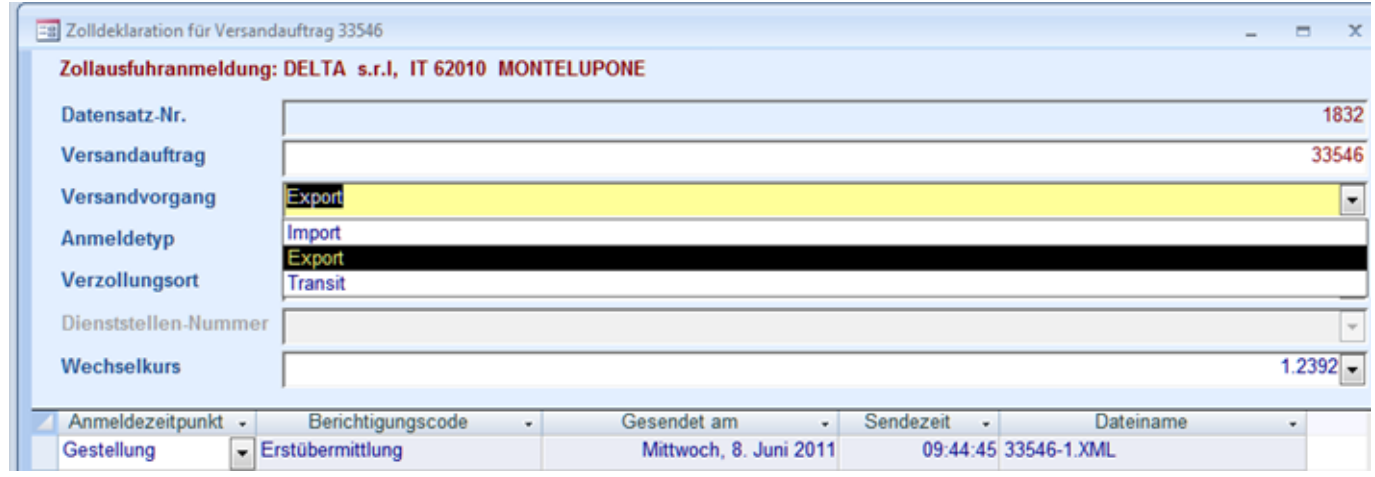

Im e-Dec Export wird der Versandvorgang Export als Standardwert eingestellt. Beim aufklappen der Combobox kann Import zwar gesehen aber nicht ausgewählt werden (Es kann auch ausgeblendet werden.) Unsere Versandaufträge werden hier erstellt und exportiert. Einige Handelsartikel aus Deutschland, Belgien usw. können mit Transit angemeldet werden, wenn sie über uns nach Italien gehen. Allerdings importieren auch wir die Rohstoffe.

## <span id="page-10-1"></span>**3.4 Zoll Anmeldetyp**

Zur Verfügung stehen folgende Anmeldetypen:.

- **•** Definitiv
- **•** Provisorisch
- Andere Zwischenveranlagung
- Periodische Sammelanmeldung
- **•** Andere

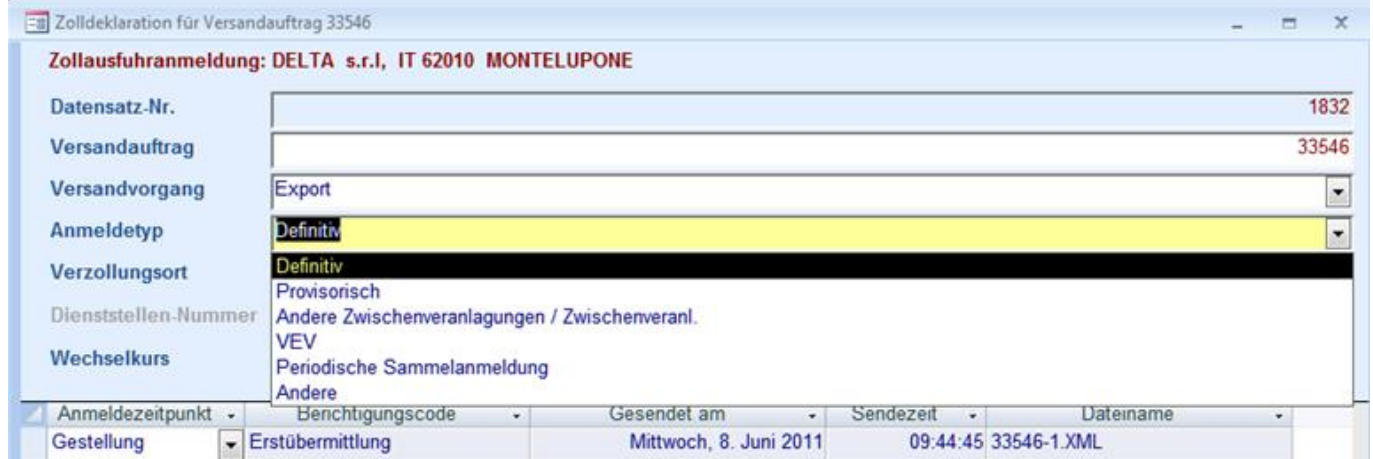

Bei der Sibelco Switzerland ist der Standardwert "Definitiv". Es wird fakturiert und mit der Fakturierung erfolgt die Zollanmeldung. Das ist **Definitiv,** die Ware geht weg, sie ist schon verladen und gewogen.

## <span id="page-11-0"></span>**3.5 Zoll Verzollungsort**

## Zur Verfügung stehen folgende Verzollungsorte.

- Zollstelle (an der Grenze)
- **•** Domizil
- **Erfassung ab Einheitsdokument**
- Veranlagung von Amts wegen

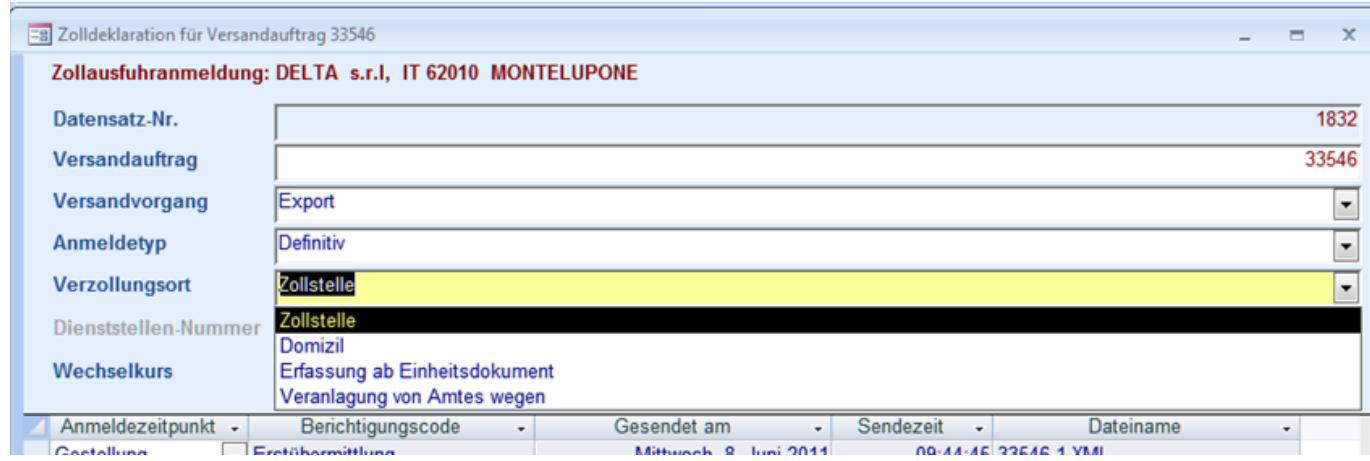

Generell wird bei der Sibelco Switzerland die Zollstelle als Standardwert eingesetzt. Beim Grenzübergang wird verzollt. Bisher gab es nur eine Ausnahme mit Domizil, da ging die Ware nach Maulburg Deutschland.

#### <span id="page-11-1"></span>**3.6 Zoll Wechselkurs**

Das System nimmt immer den aktuellsten Tageswechselkurs (Datum und Uhrzeit). In der Regel gibt es nur einen Eintrag pro Tag. Man kann die Combobox aufklappen zur visuellen Kontrolle, aber nicht überschreiben.

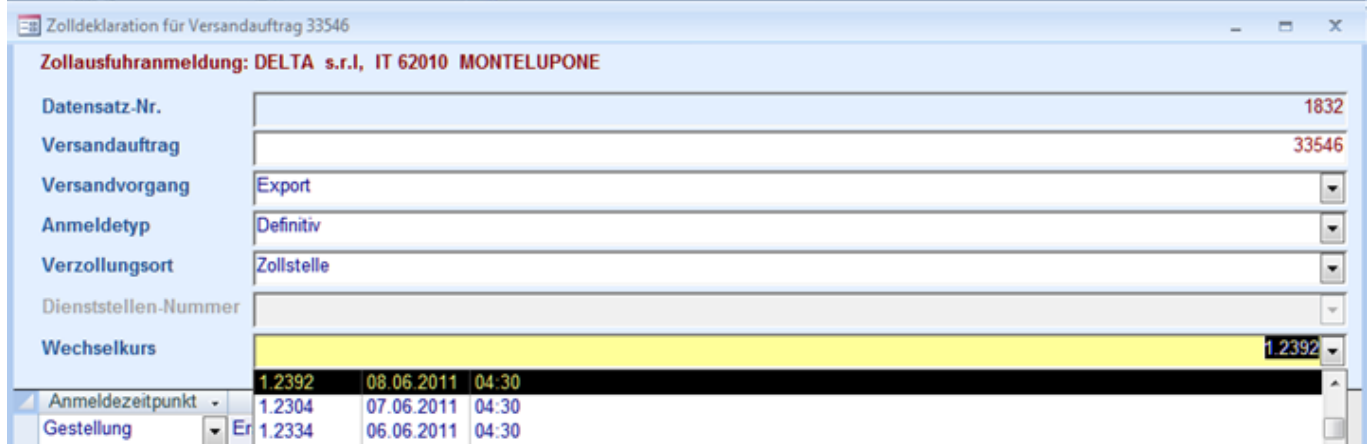

Der Wechselkurs, mit dem der Zoll rechnet, darf nur in der 2. Kommastelle geringfügig abweichen ansonsten wird erst keine Ausfuhrbewilligung erstellt und die Zollanmeldung mit einem Error Code zurückgewiesen.

Es ist äusserst wichtig den täglichen Wechselkurs zu pflegen.

## <span id="page-12-0"></span>**3.6.1 Zoll Wechselkurs Aktionen**

Der Wechselkurs kann über das Menü und über die Versandaufträge aufgerufen werden. Mit Klick auf den Button "Wechselkurs" stehen drei Listeneinträge zur Auswahl.

- Wechselkurs aktualisieren
- Zoll Wechselkurs ansehen
- Wechselkurs aufrufen (Rückschau)

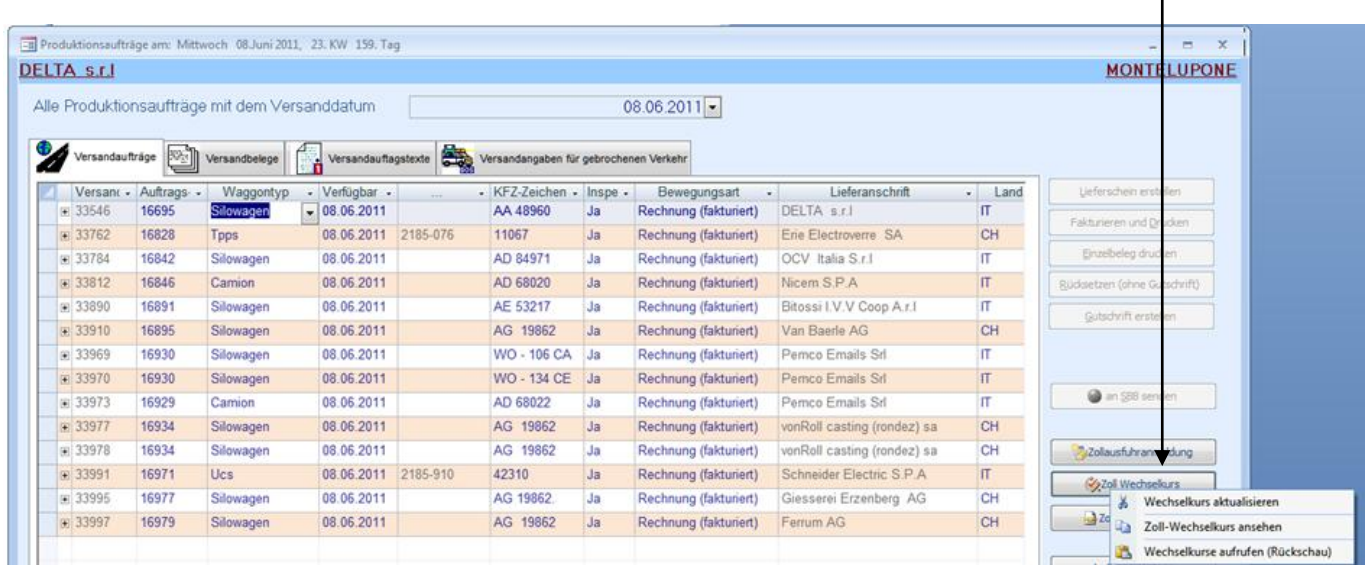

## <span id="page-12-1"></span>**3.6.1.1 Zoll Wechselkurs Aktualisieren**

Der Listeneintrag Wechselkurs aktualisieren kann als Service zu einer Uhrzeit implementiert und / oder auch wie hier manuell durch Knopfdruck aktualisiert werden.

Unabhängig, wie viele Einträge es beim Zoll gibt, es wird immer der aktuellste Wert geholt. (nach Uhrzeit eines Tages). Doppelteinträge innerhalb eines Tages werden abgewiesen.

Nach dem klicken auf den Listeneintrag erscheint folgende Meldung. Mit dieser Meldung wurde der aktuelle Währungskurs iin die Währungstabelle geschrieben.

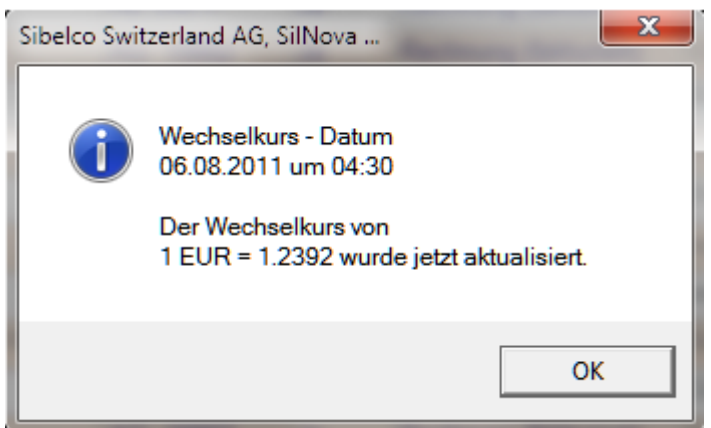

Die Zeit, ist die Zeit vom Zoll, in der, der Wechselkurs freigegeben oder eingestellt wurde.

# <span id="page-13-0"></span>**3.6.1.2 Zoll Wechselkurs ansehen**

Der Listeneintrag Wechselkurs ansehen ruft die aktuelle Adresse der Zoll Umrechnungskurse auf. Ein Add-On für den Mitarbeiter, so braucht er, bei einer Kontrolle, nicht erst die Web-Adresse suchen.

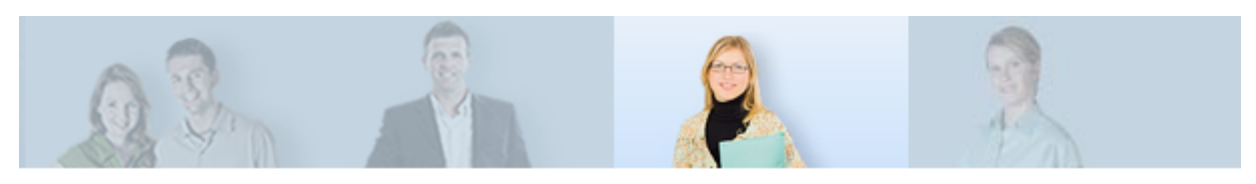

Startseite > Fachthemen > Zölle > Zollwert > Aktuelle Umrechnungskurse > Datenbankanwendung

# Datenbank Umrechnungskurse

Die Datenbankanwendung enthält alle Kurse seit dem 1. Januar 2004.

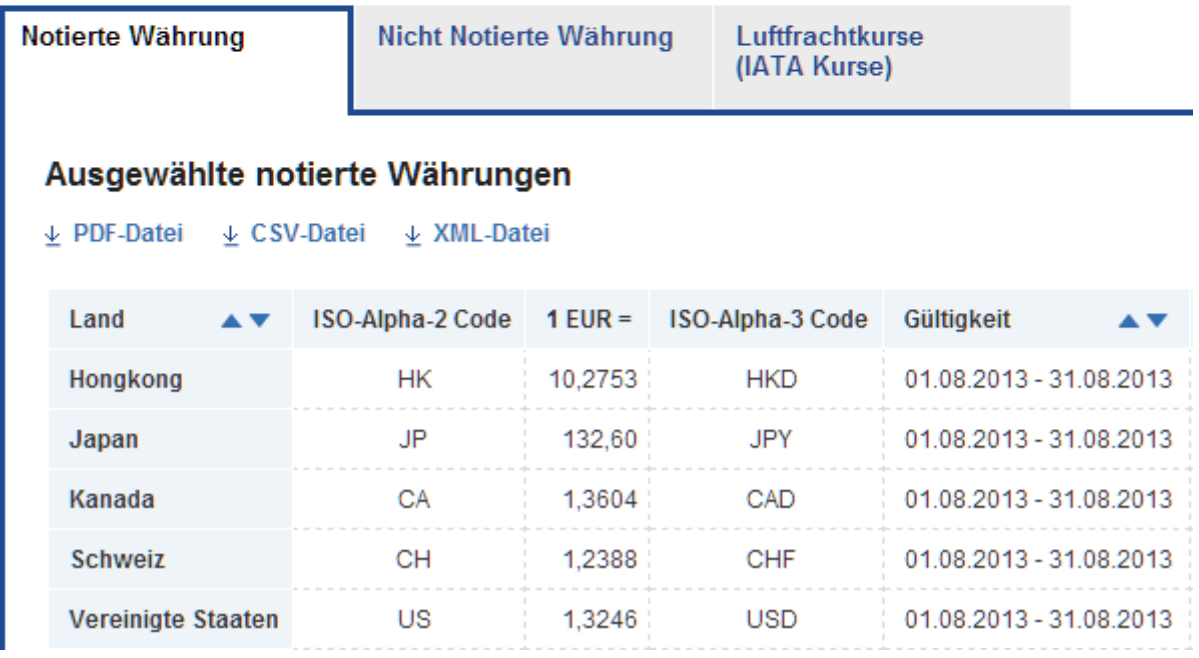

Aus der oben angezeigte XML-Datei wird per Knopfdruck der aktuelle Währungskurs für die Ausfuhrbewilligung gelesen.

## <span id="page-14-0"></span>**3.6.1.3 Zoll Wechselkurs aufrufen (Rückschau)**

Der Listeneintrag ruft direkt die Wechselkurstabelle auf, in der alle Wechselkurse gespeichert werden. Das Formular kann auch vom Menu aufgerufen werden. Das gesamte Formular ist nur lesbar, es kann nicht überschrieben werden.

#### Folgende Felder haben wir hier:

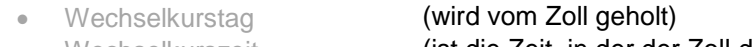

- Wechselkurszeit (ist die Zeit, in der der Zoll den Kurs ins Web stellte)
- Wechselkurs Währung (wird vom Zoll geholt)
- Wechselkurs (wird vom Zoll geholt)
- **Erstellt** (wird vom System festgelegt)

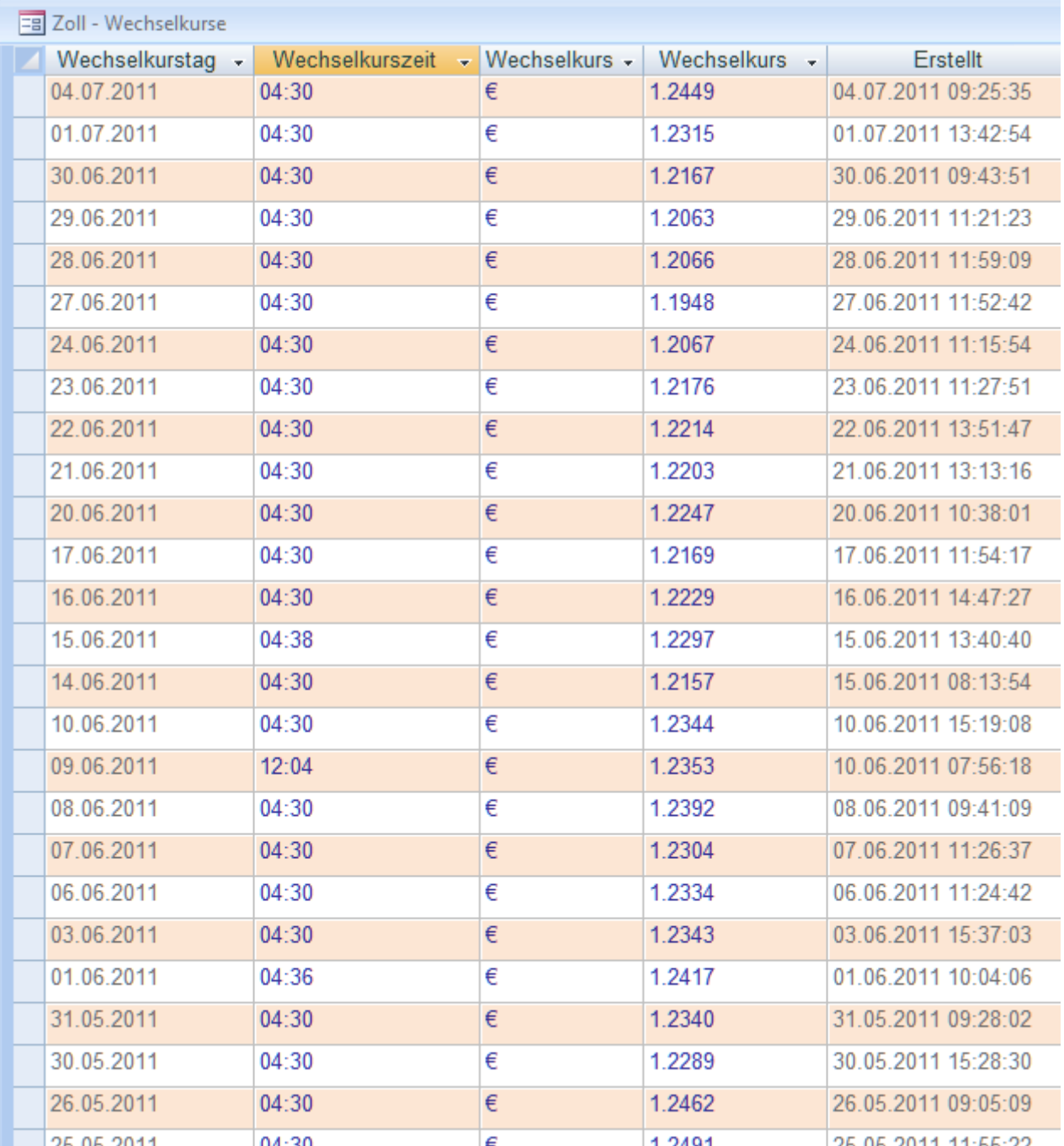

## <span id="page-15-0"></span>**3.7 Zoll Anmeldezeitpunkt**

Folgende Werte können ausgewählt werden.

- **•** Gestellung
- Voranmeldung
- Nachträgliche Anmeldung
- Vorausanmeldung für Direktauslieferung
- Vorausanmeldung für Zu und Beilad
- Andere

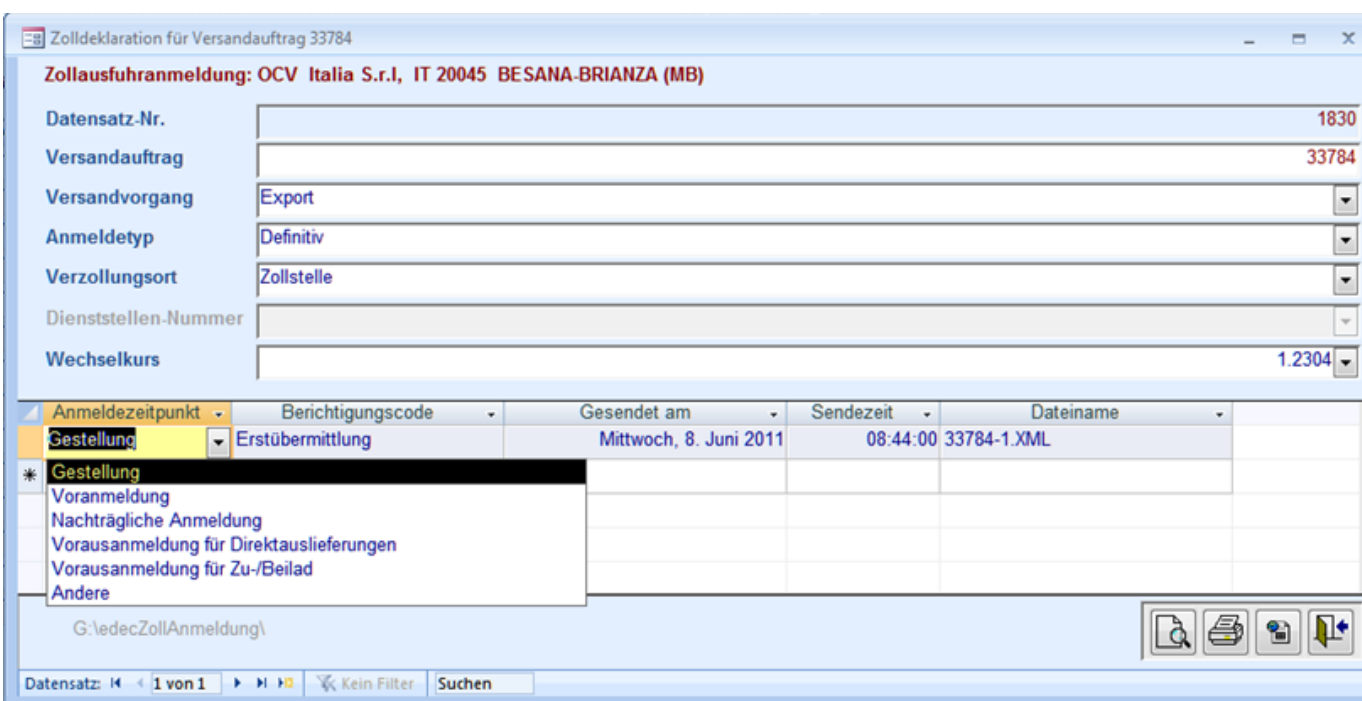

Bei der Sibelco Switzerland ist der festgesetzte Standardwert immer die Gestellung.

Voranmeldung und die Vorausanmeldungen kommen für unsere Geschäftsprozesse nicht in Frage.

## <span id="page-16-0"></span>**3.8 Zoll Berichtigungscode**

Folgende Werte können im Feld Berichtigungscode ausgewählt werden:

- **Erstübermittlung**
- **•** Annullation
- **•** Berichtigung
- Erneute Anforderung von Rückmeldung und PDF

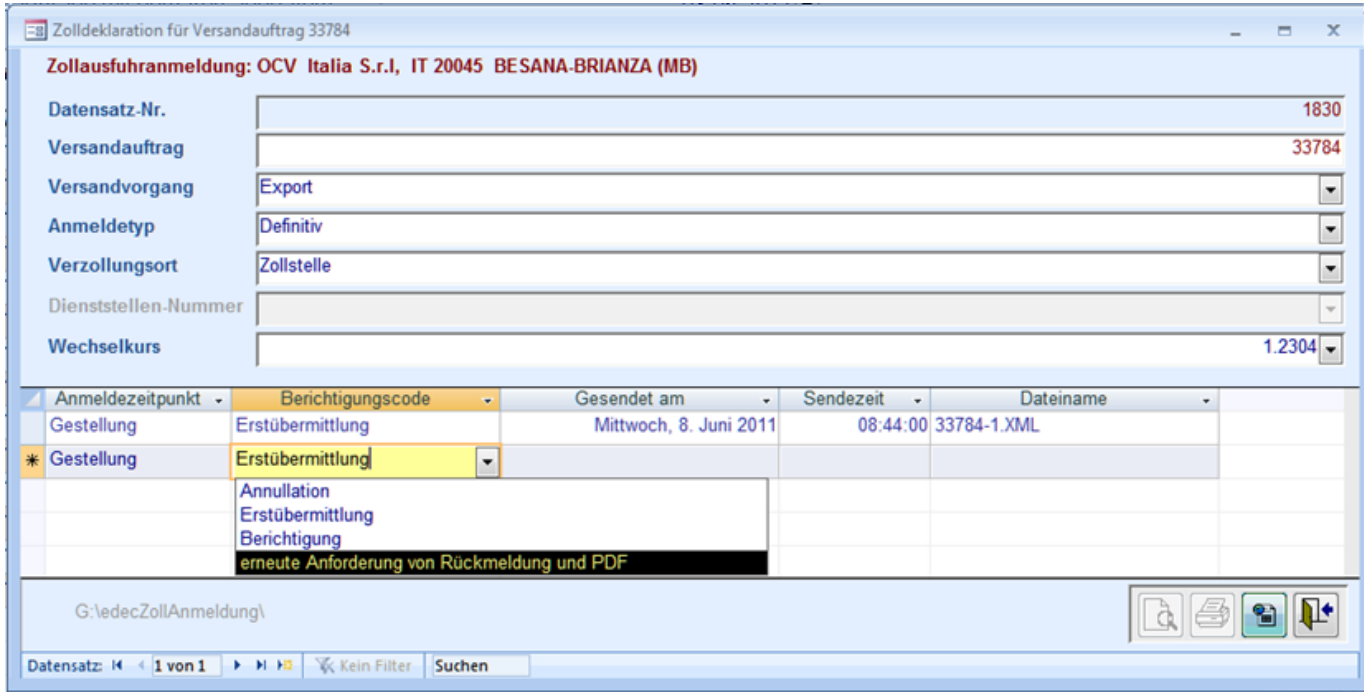

Der Standardwert ist auf Erstübermittlung eingestellt.

Alle anderen Berichtigungscodes können erst dann ausgewählt werden, wenn eine Erstübermittlung stattgefunden hat. Für jeden Berichtigungscode wird ein neues XML-File in einer neuen Position erstellt und abgeschickt.

Die Annullation muss nicht weiter erklärt werden, es wird einfach eine Zollübermittlung storniert.

Die Berichtigungen betreffen die Daten des Versandauftrages und können auch nur in dem betreffenden Versandauftrag durchgeführt werden. Es kann z.B. vorkommen, dass wir einen falschen Verkaufspreis angegeben haben und es erst nach der Zollübermittlung bemerken. In diesem Fall kann die Faktura zurückgesetzt und nach der Korrektur, der Versandauftrag neu fakturiert werden. Danach wird hier eine Berichtigung zu der vorhergehenden Zollübermittlung geschickt.

[Siehe Beispiel mit einer Mengenkorrektur.](#page-17-0)

## <span id="page-17-0"></span>**3.8.1 Zoll Berichtigungscode Beispiel**

Am 27. April wurde ein Versandauftrag für Safor Martini in Italien fakturiert. Nach der Fakturierung bemerkte man, dass der Auftrag mit einer falschen Menge fakturiert wurde und mit diesen falschen Mengenangaben schon eine Zollausfuhranmeldung an den Zoll geschickt wurde. Der Chauffeur, war noch im Hause. Ansonsten hätte man Ihn per Handy informiert und ihm die berichtigte Zollbewilligung hinterhergeschickt. Das kann auch vorkommen und wurde auch schon geübt.

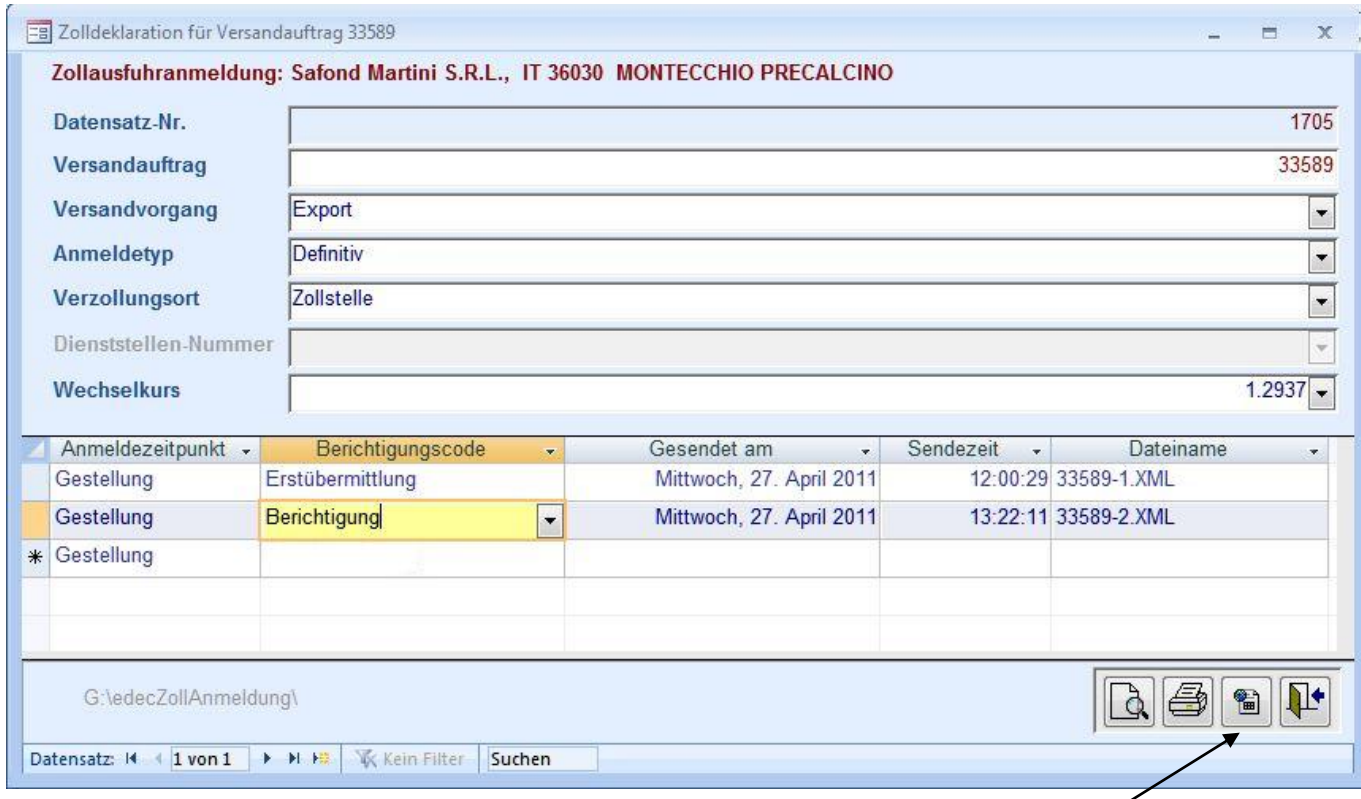

## Ablauf:

- der Versandauftrag wurde zurückgesetzt.
- die Versandmenge wurde korrigiert
- der Versandauftrag wurde neu fakturiert
- der Auhafen informierte mich
- ich habe dann oben die Berichtigung ausgewählt und per **Senden** das 2. XML-File generiert und geschickt

#### Ich erwähne es deshalb, weil alle Aktionen, "**W**er hat **W**as, **W**ann gemacht", im System und auch auf dem Zolldokumenten dokumentiert wird.

#### Und wie oben sichtbar, gibt es nun zwei Positionen, mit zwei XML-Files.

- 33589-1.XML (Erstübermittlung / Original) und
- 33589-2.XML (Berichtigung / Korrektur)

#### Aber das berichtigen einer Zollanmeldung ist bei uns ein Ausnahmefall. Bisher kam auf ca. 500 Zolldeklarationen, eine Berichtigung. Und im Schnitt werden täglich 12 Versandexporte durchgeführt.

## <span id="page-18-0"></span>**3.8.1.1 Zollbewilligung (**Erstübermittlung / Original**)**

Die Zollausfuhranmeldung wurde von Herrn Nübling ausgelöst. Sie finden hier alle Zollreferenzdaten, aus dem Formular Zollreferenzen und alle zollrelevanten Daten welche vom System aus dem Versandauftrag geholt wurden. Es wird nochmals betont, der Mitarbeiter hat für den Zoll keinen extra Aufwand, er muss nur die Zollausfuhranmeldung per Button auslösen, mehr nicht. Alle relevanten Daten sind im System hinterlegt

Wir erstellen schliesslich auch den Lieferschein, den nationalen und internationalen Frachtbrief, die Waggonetiketten, die Paletten Etiketten, das CRM und die Fakturen (Export, Export bis Grenze und Inland) usw. aus den Versandaufträgen. Dasselbe gilt auch für die Zollausfuhranmeldung.

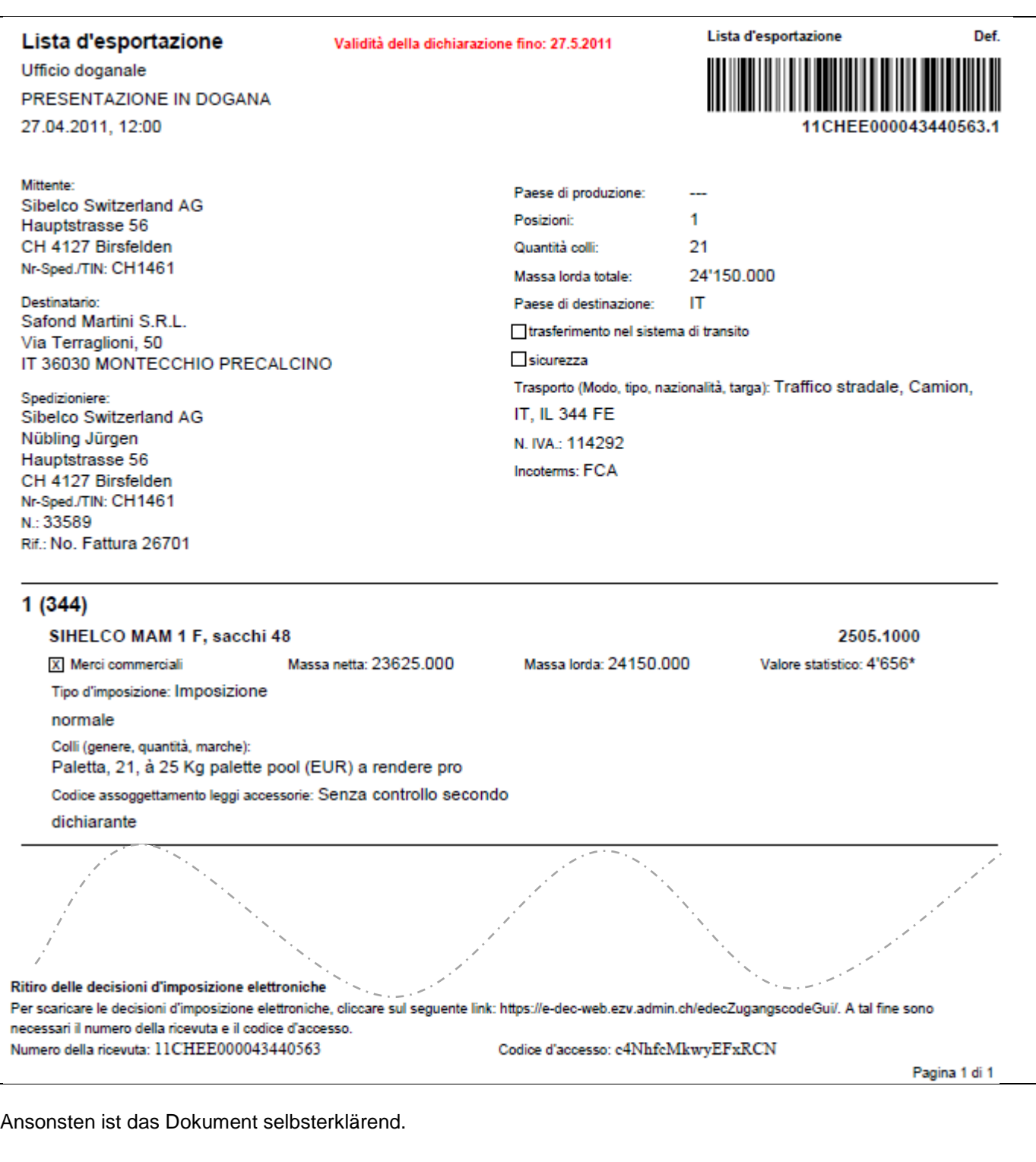

## <span id="page-19-0"></span>**3.8.1.2 Zollbewilligung (**Berichtigung / Korrektur**)**

Da ich die Berichtigung ausgelöst habe, und diese Ausfuhrbewilligung die vorhergehende ersetzt, werde ich hier an der Stelle von Herrn Nübling als verantwortlichen Sender angegeben.

## Korrigiert wurden ausserdem:

- das Datum mit der Uhrzeit
- die coli (Paletten Anzahl)
- die Nettomenge (korrigierte, gewogene Menge)
- die Bruttomenge (wird vom System berechnet)
- der Warenwert

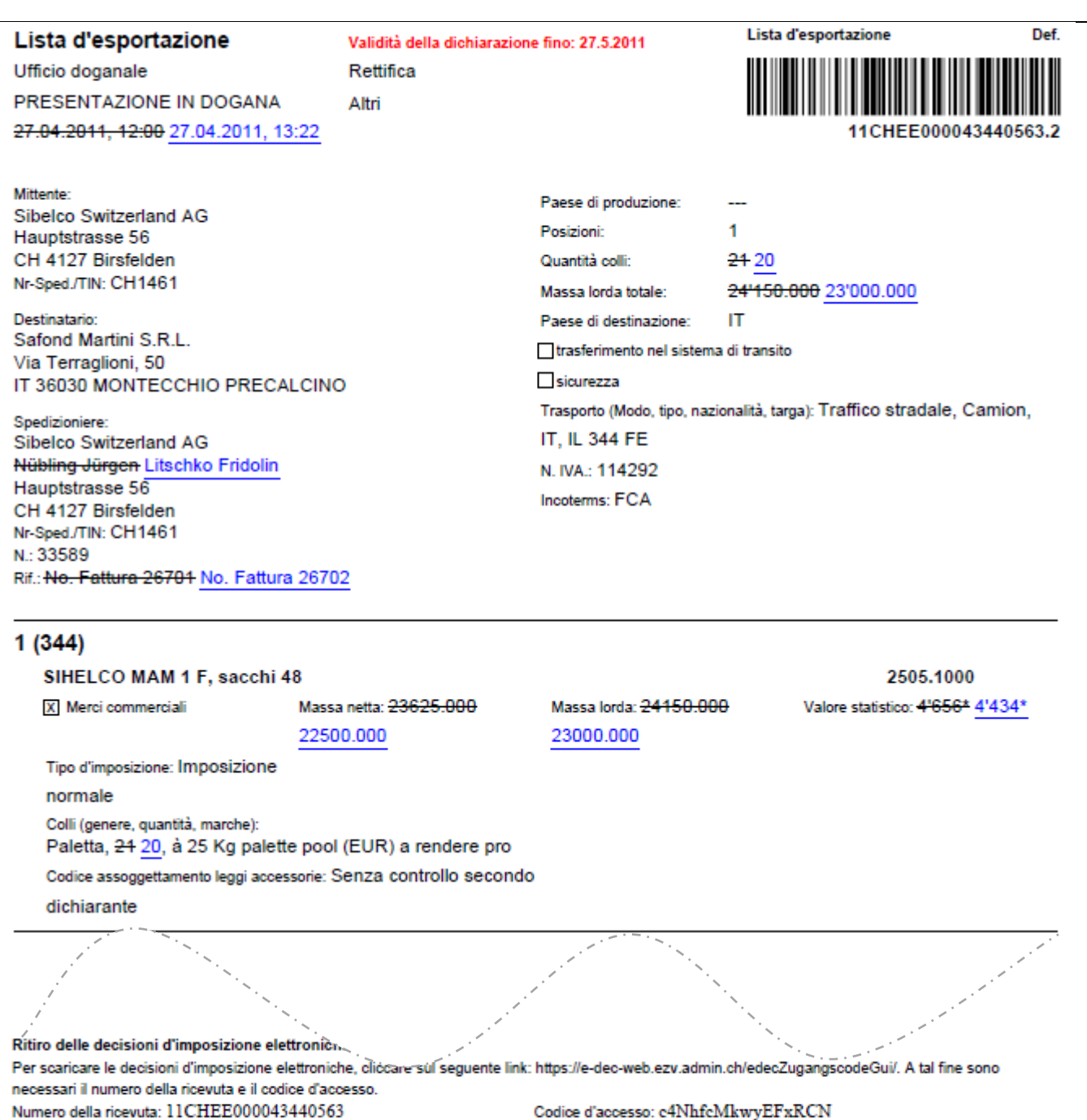

## <span id="page-20-0"></span>**Systemdokumentation Versandauftrag**

## <span id="page-20-1"></span>**4.1 Versandauftrag**

Da auf der Seite 18 erwähnt wurde, dass im System alles dokumentiert wird, möchten wir das für den zuvor berichtigten Versandauftrag / Zollanmeldung hier aufzeigen. Im Kontextmenü vom "Datensatz" (rechte Maustaste) muss der Listeneintrag "Datensatz Historie" ausgewählt werden.

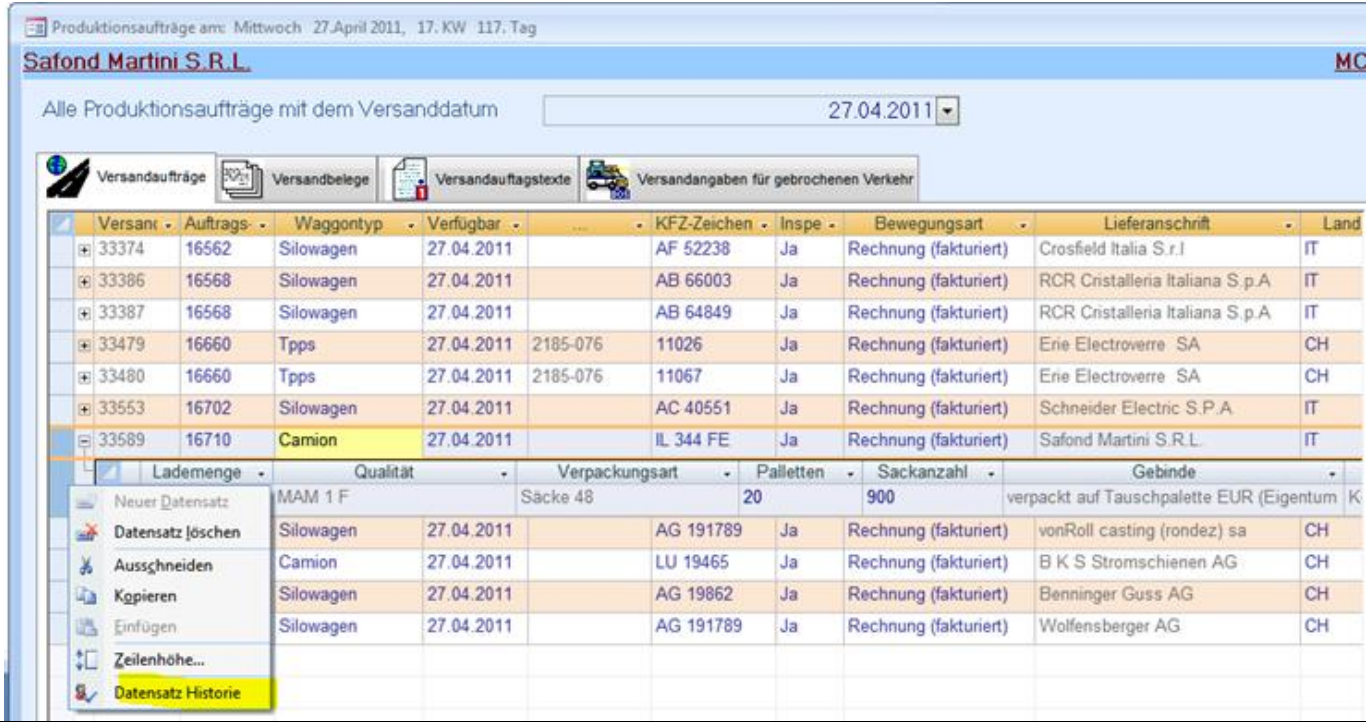

Es wird dann das Formular mit der Historie für diesen markierten Versandauftrag (Zeile in der, der Cusor steht) geöffnet.

## Historie für den markierten Versandauftrag.

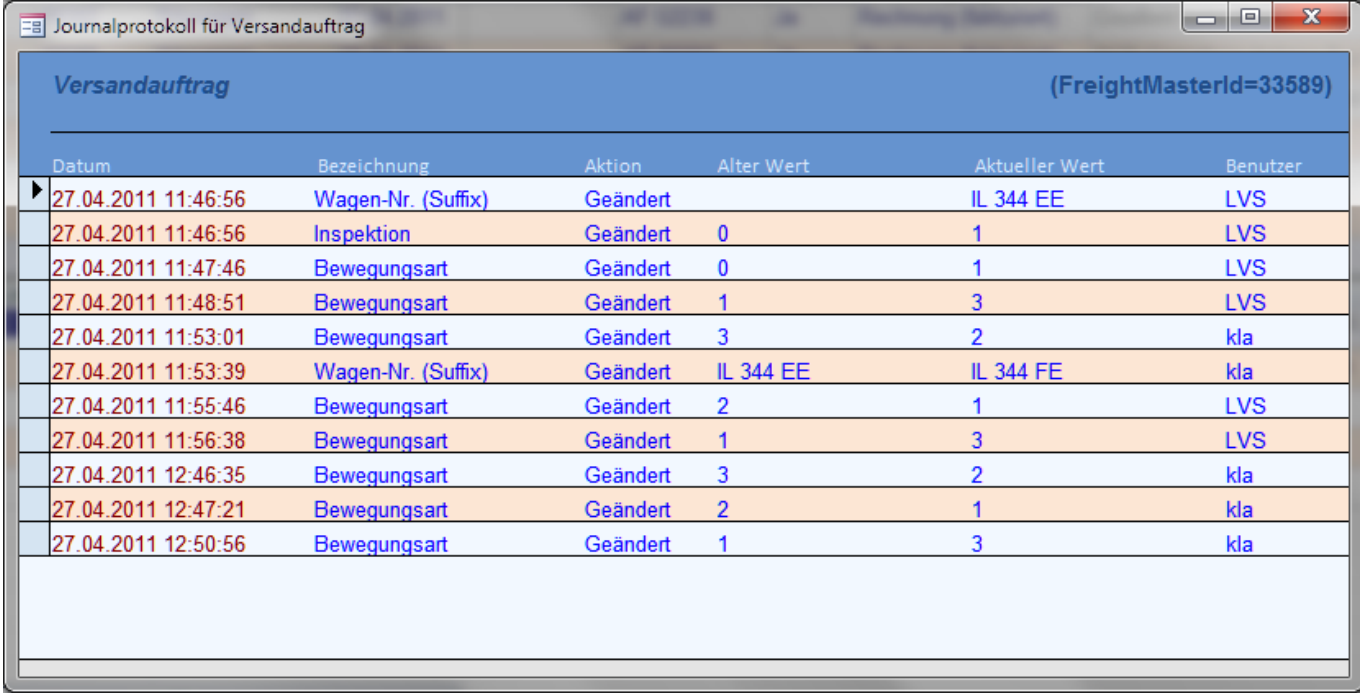

Ich möchte das Formular nicht weiter kommentieren ausser:

Inspektion:  $0 =$  Nein und 1 = Ja

Bewegungsart: 0=Offen; 1= in Lieferung; 2= zurückgesetzt; 3= Rechnung (fakturiert). Es können auch die Klarnamen angezeigt werden.

## <span id="page-21-0"></span>**4.2 Versandauftragspositionen**

Auch hier gehen Sie mit der Maus auf die Position des Versandauftrages Im Kontextmenü "Datensatz" wählen Sie Listeneintrag Datensatz Historie aus. (rechte Maustaste)

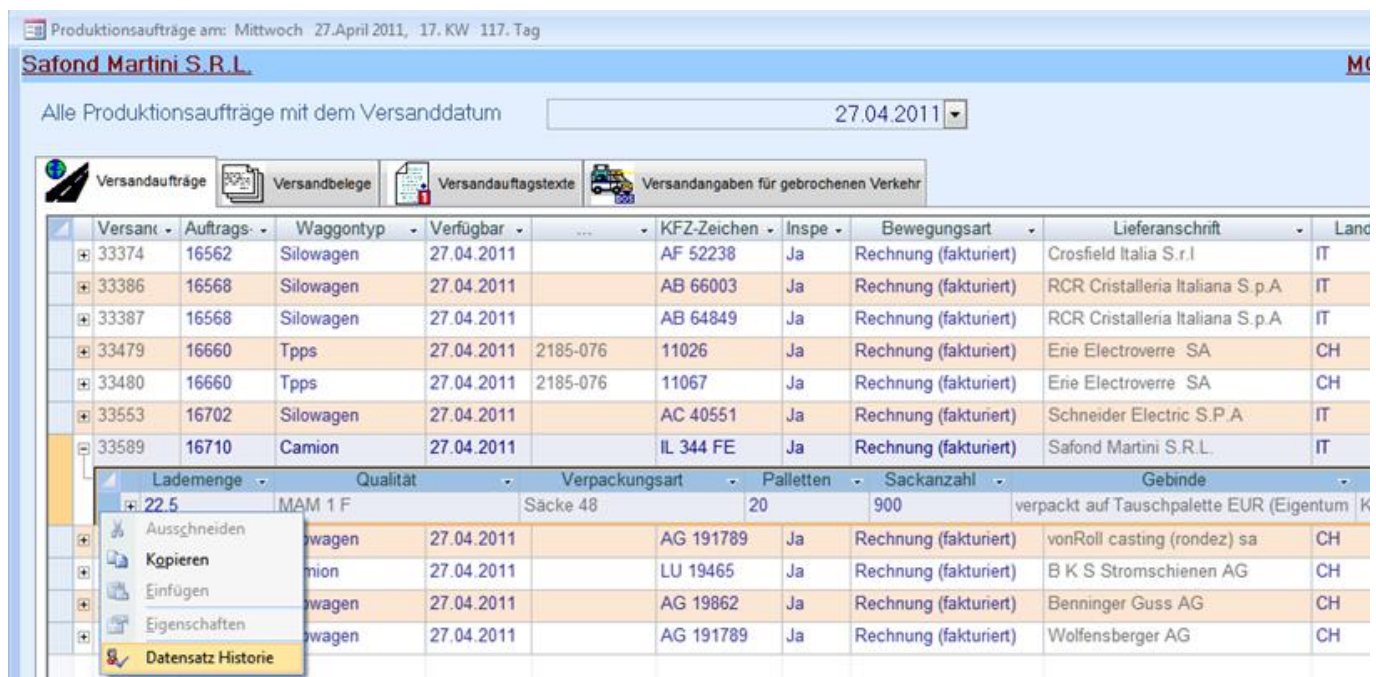

Es wird Historie für die markierte Versandposition angezeigt.

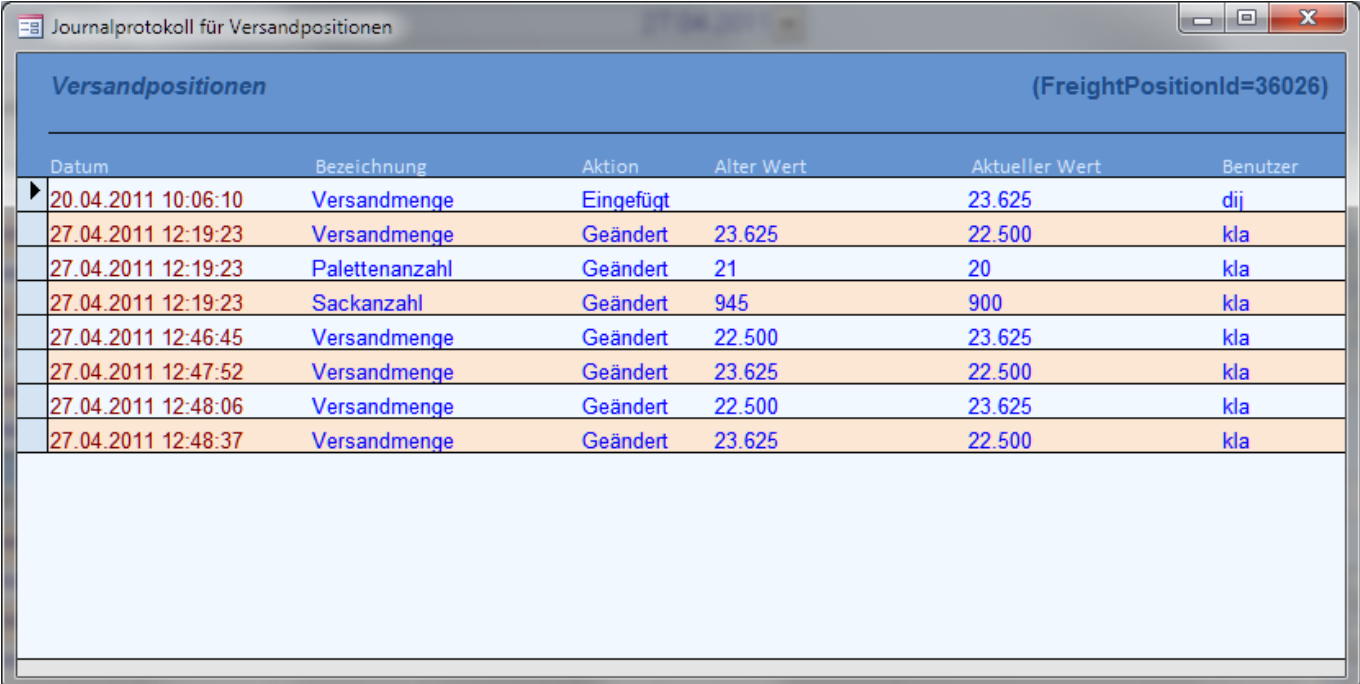

Eigentlich muss nur die gewogene Menge von der Wiegekarte in das System übernommen werden. Zumal die Paletten Anzahl und Sackanzahl auch überschrieben wurden. Diese Daten werden vom System errechnet, können aber manuell überschrieben werden. Ab 12:46 Uhr wurden sie nicht mehr überschrieben, sondern nur noch die Mengen mehrmals geändert. Ansonsten ohne Kommentar. Mehr im Handbuch von Silnova.